## **AAGHI LMS PORTAL AIOU**

## **HOW TO TAKE CLASS/WORKSHOP ON BIG BLUE BUTTON**

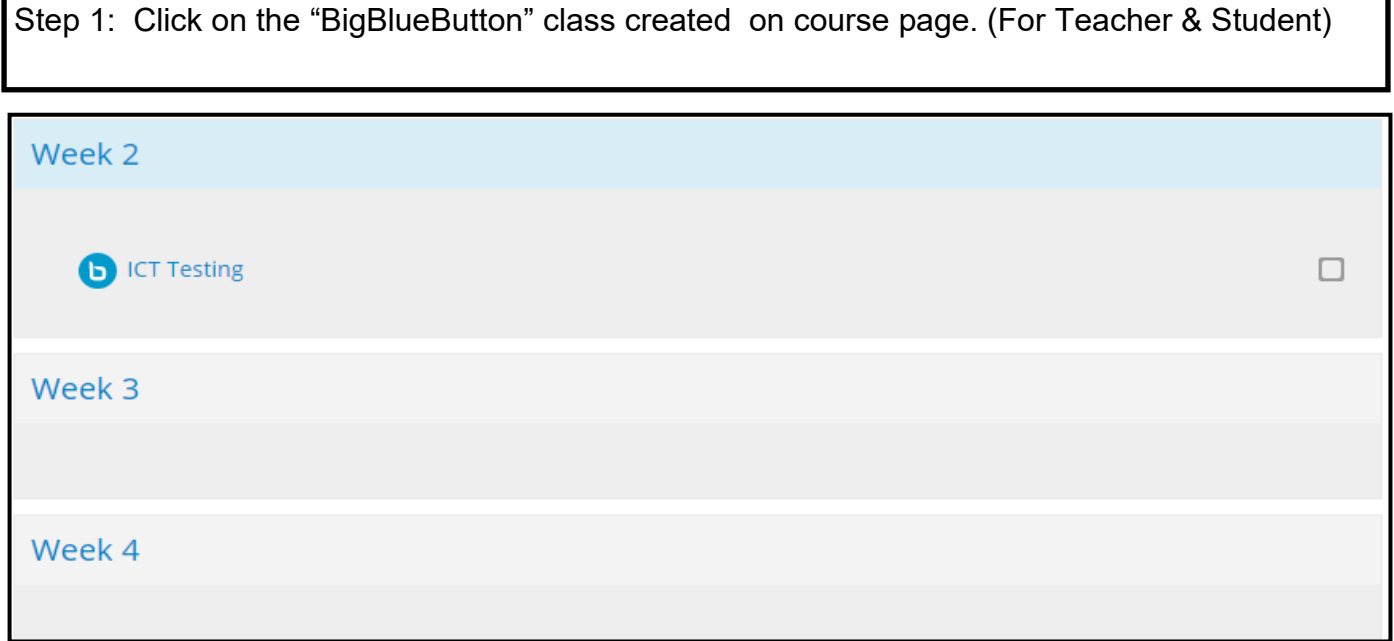

Step 2: Click on "Join Session" button. (For Teacher & Student)

→ My courses > Online meeting for EPPSL > first week > COURSE REVIEW MEETING

**COURSE REVIEW MEETING** 

This conference room is ready. You can join the session now.

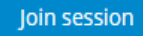

Step 3: Choose "Microphone" as teacher. Choose "Listen Only" for student.

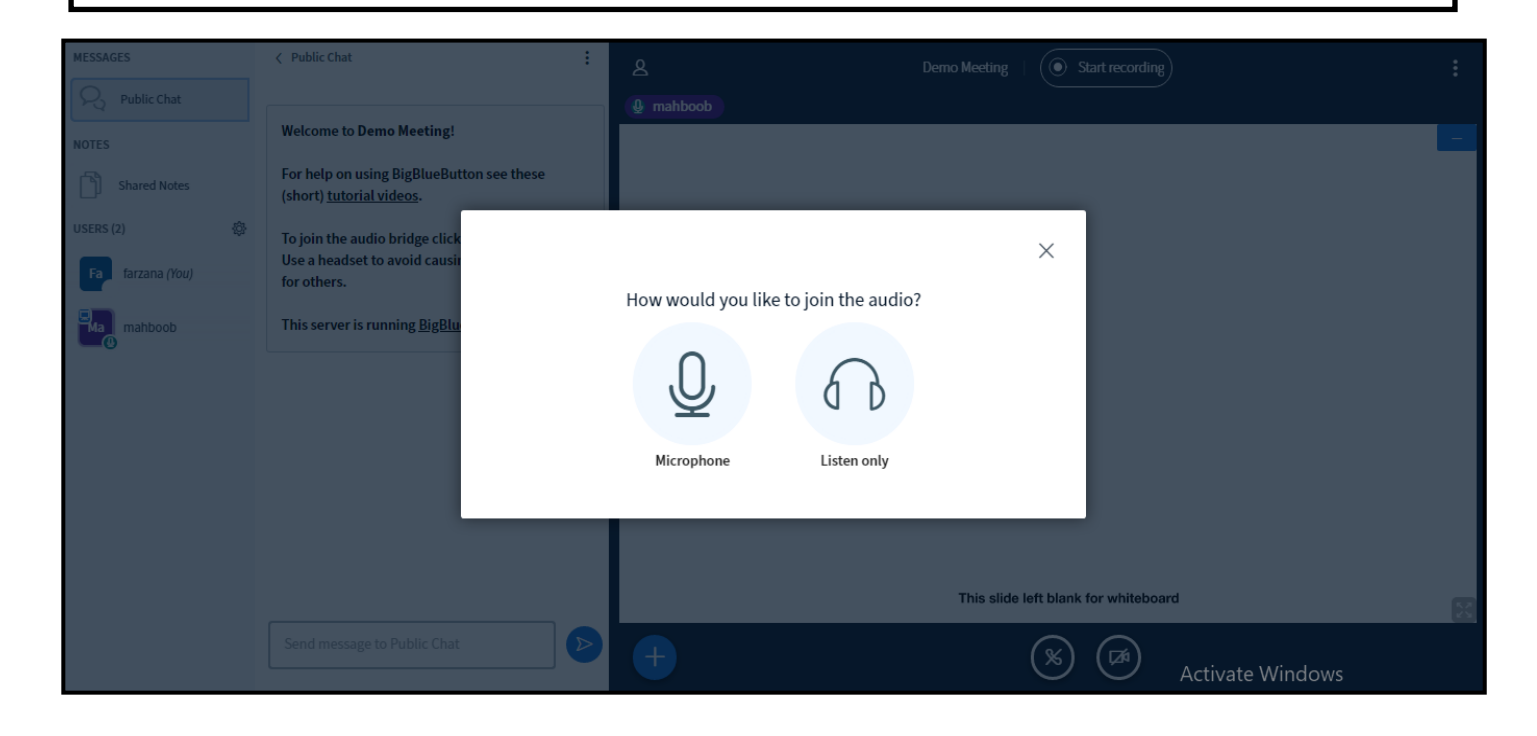

Step 4: A page will be displayed with following items: (For teachers only)

- 1. List of participants
- 2. Chat Box
- 3. Presentation/Whiteboard Area

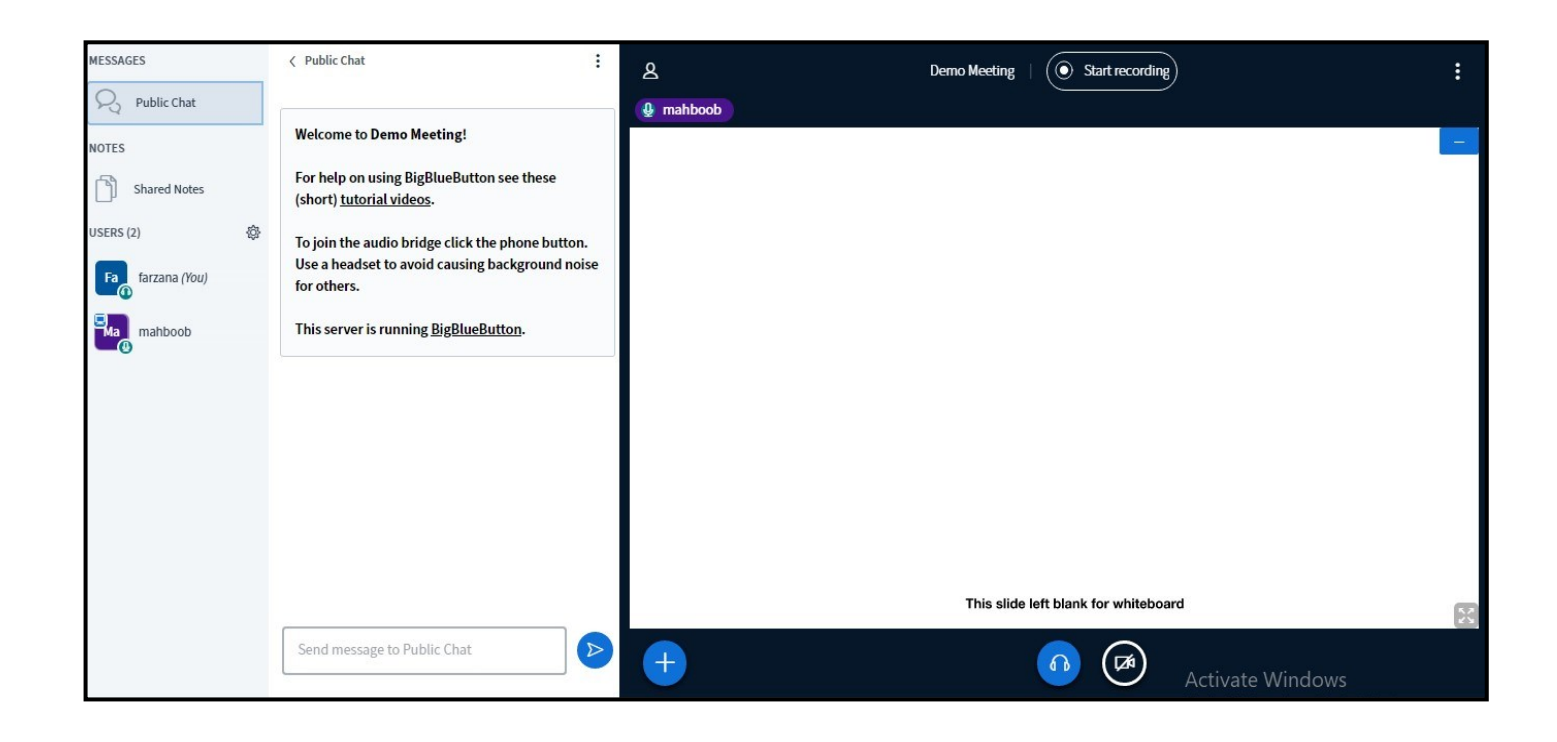

Step 5: Click on "+" sign to do following tasks: (For teachers only)

- 1. Upload a Presentation
- 2. Start a Poll
- 3. Share an external video

You can share your camera and screen by clicking on icons in circle.

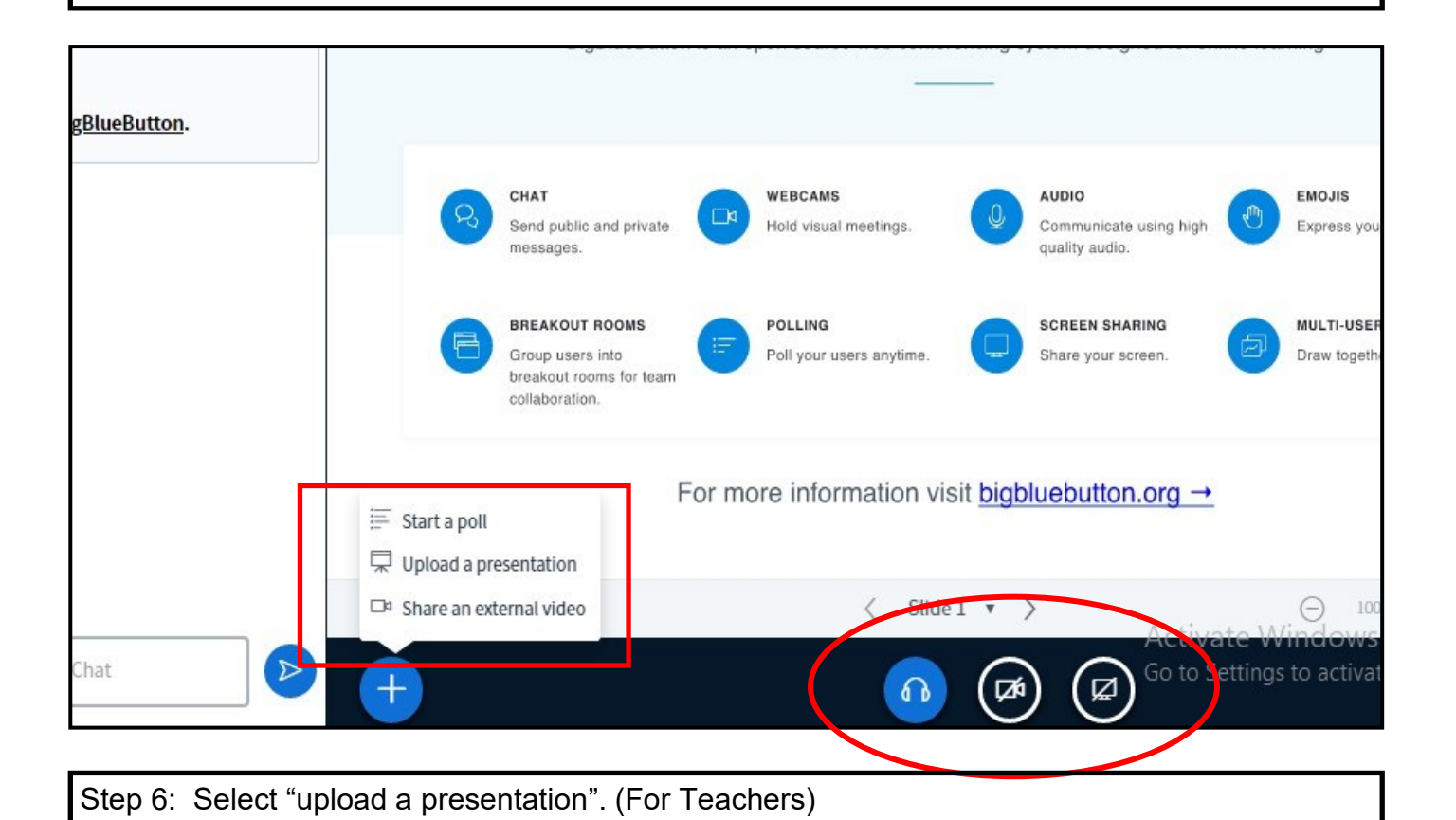

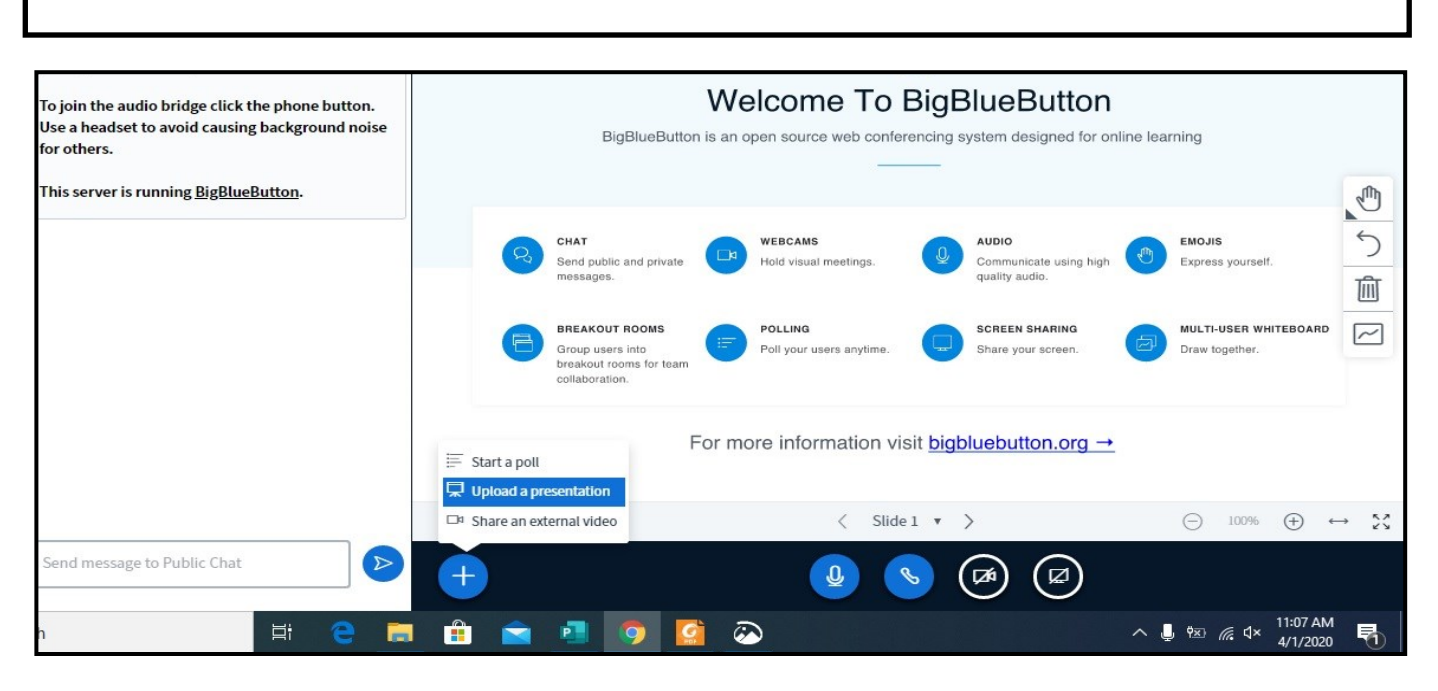

*AIOU, H-8, ISLAMABAD*

Step 7: Following page will be displayed. Upload the presentation by dragging to dotted area or by browsing your computer. (For Teachers)

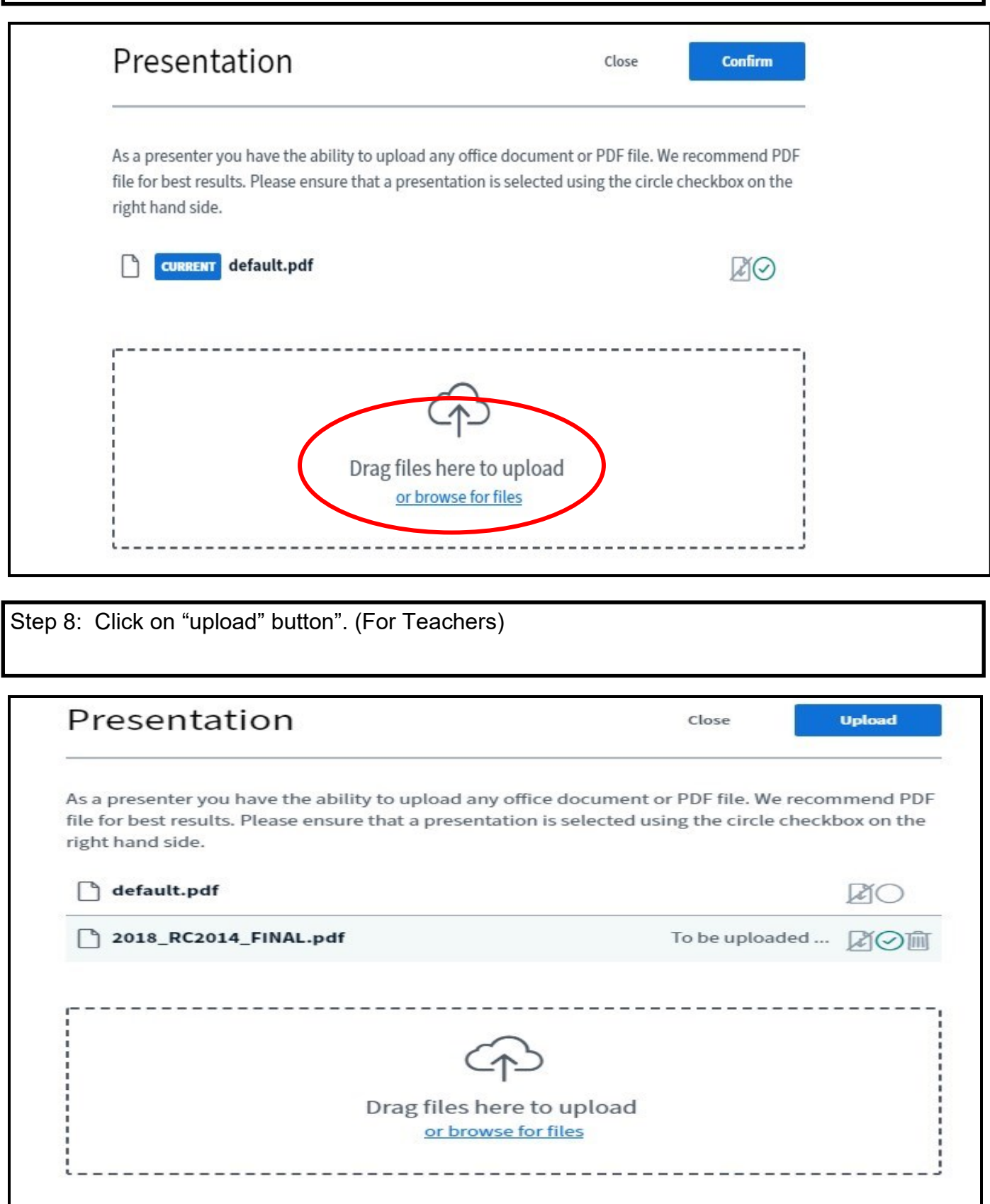

Step 9: Presentation will be uploaded in presentation area. (For Teachers) $\vdots$  $\mathbf{A}$  $\left(\textcolor{blue}{\bullet}\right)$  Start recording) **Demo Meeting**  $\vdots$ eting! Ω **BlueButton see these** ţ. ge click the phone button. **1 causing background noise** 50 **BigBlueButton. Activity Pack**  $\widehat{\mathbb{H}}$ 500  $\boxed{\sim}$ OXFORD  $\begin{array}{ccccccccc} \langle & \text{Slide}~1 & \bullet & \rangle & \bigodot & \text{100\%} & \bigoplus & \leftrightarrow & \mathbb{\tilde{N}} \end{array}$  $\triangleright$ lic Chat  $\overline{\mathsf{Q}}$ 函 R

Step 10: To return back to whiteboard click on "+" sign and check "default.pdf". After that click on "Confirm" button. (For Teachers)

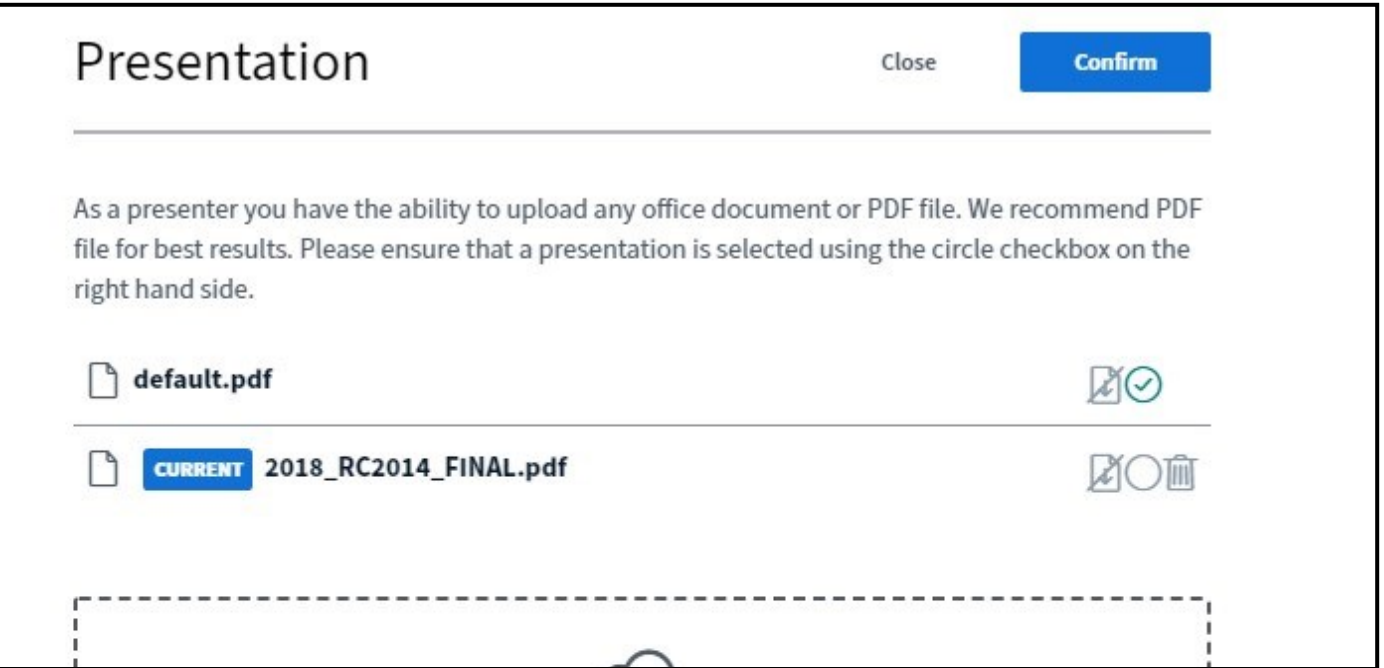

Step 11: All annotation to mark and draw on board are grouped under "hand" icon as shown in picture. (For Teachers)

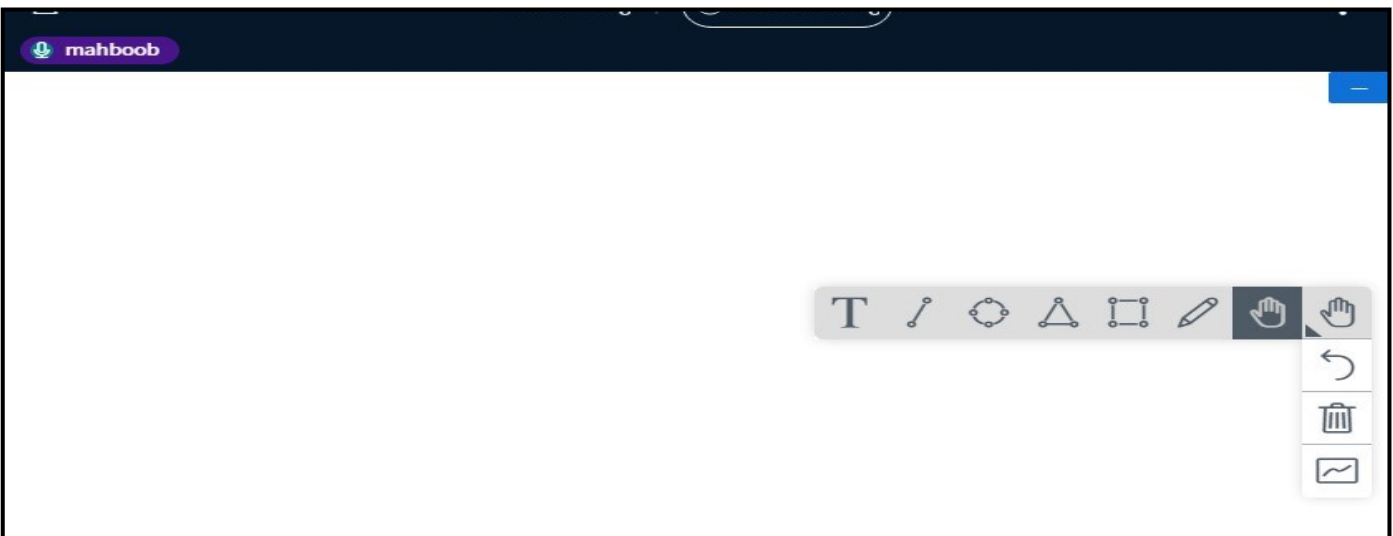

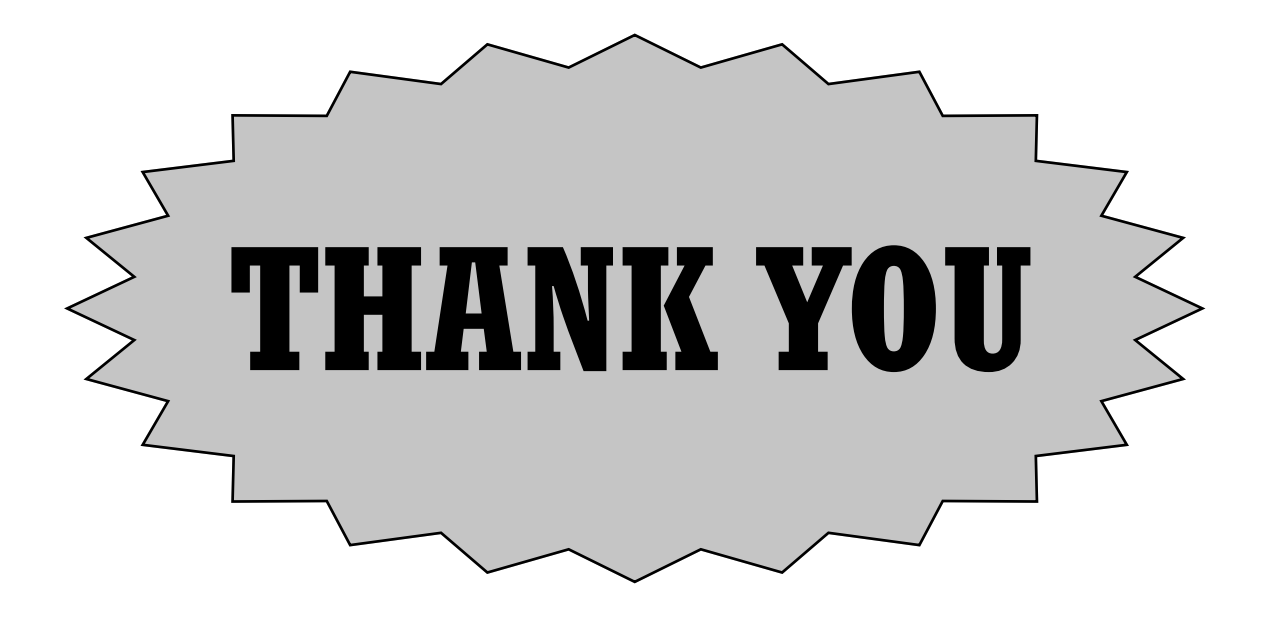

*AIOU, H-8, ISLAMABAD*